# e-HEFAMAA

**(Health Facilities Monitoring and Accreditation Agency)**

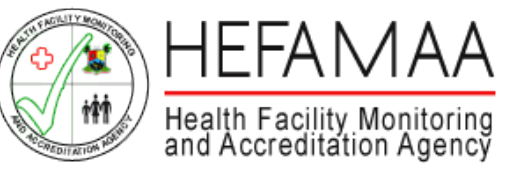

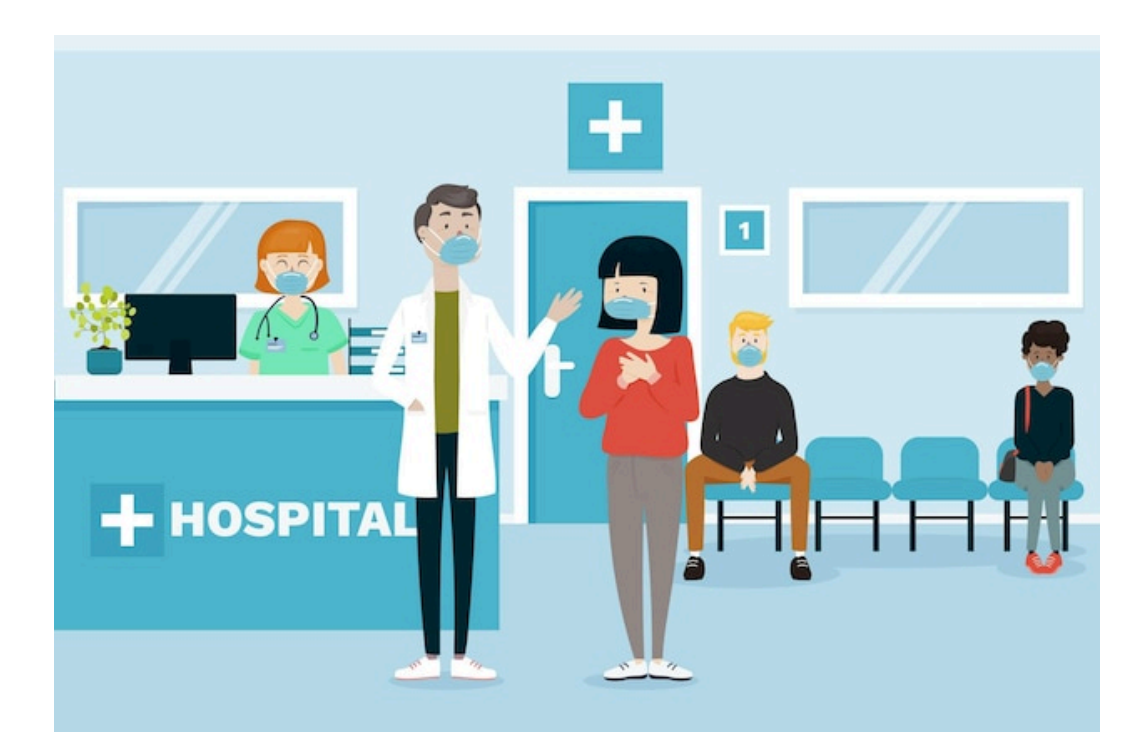

**FACILITY REGISTRATION PORTAL - USER GUIDE February 2022**

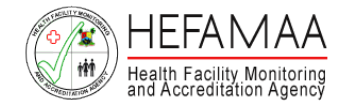

### **How it works – New e-HEFAMAA Portal Overview**

Returning Facility Owners already have their details inherited from the previous system.

There is no need to create NEW PROFILES as their existing details have been migrated from the previous portal.

They are expected to carry out a PASSWORD RESET to gain access to their accounts.

An PASSWORD RESET email is sent to their emails and a new password is set.

[https://www.hefamaaportal.com.ng](https://www.hefamaaportal.com.ng/)

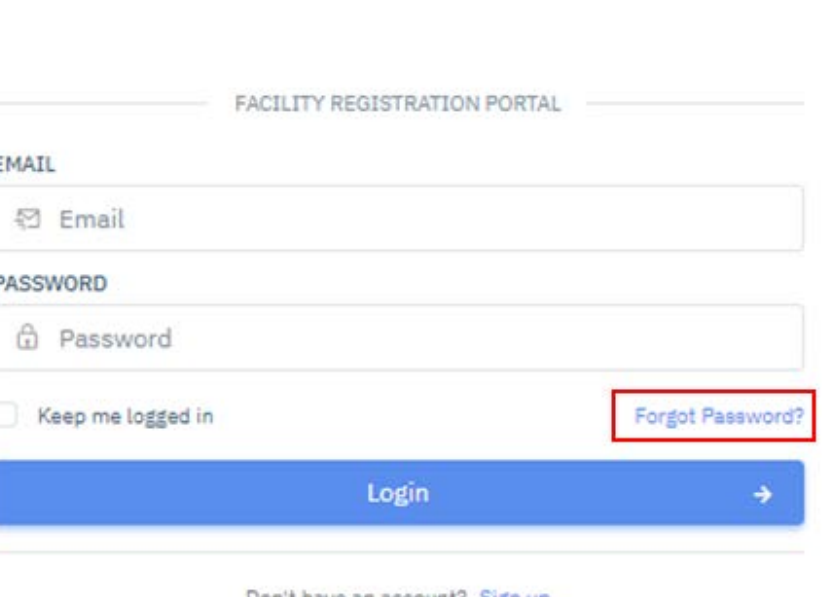

F-HEFAMAA

Don't have an account? Sign up

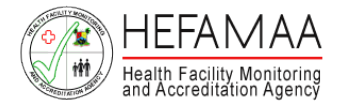

# **How it works – Register Profile**

To use the New e-HAFAMAA portal, a FORGOT PASSWORD process should be initiated to set a new password for access to previous account.

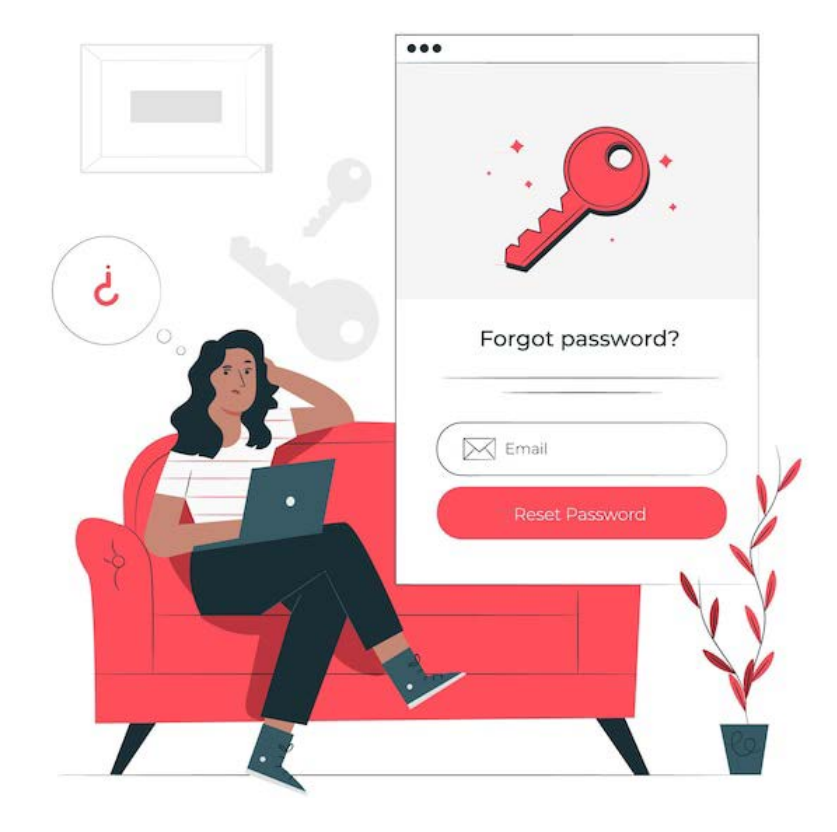

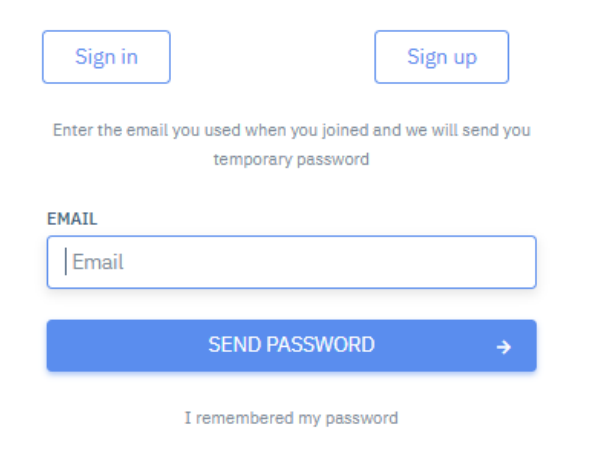

Forgot Password?

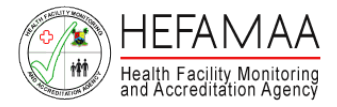

# **How it works – Verify Profile**

On successful submission, a Password Reset email is sent to the email address provided.

This serves to validate email authenticity and ownership.

Without clicking the link in the Password Reset button, the profile will not be activate.

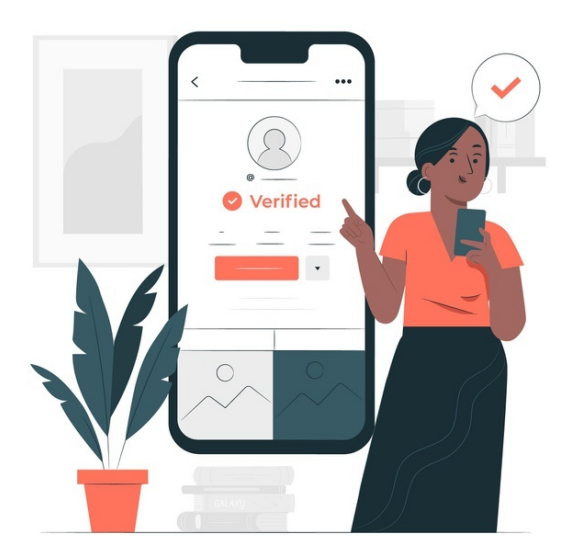

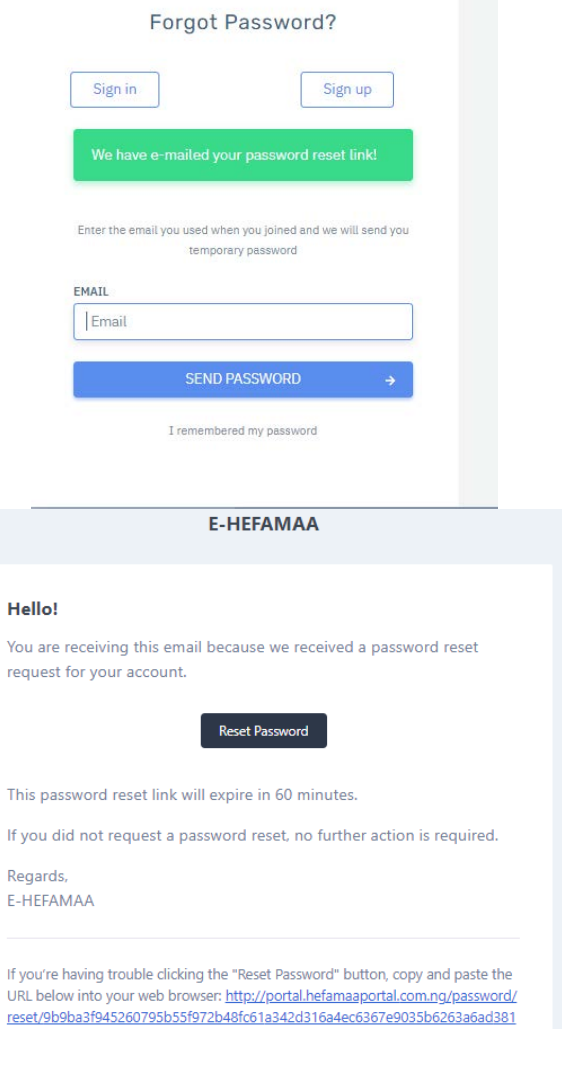

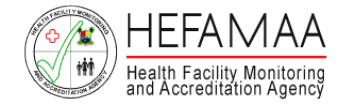

### **How it works – Dashboard**

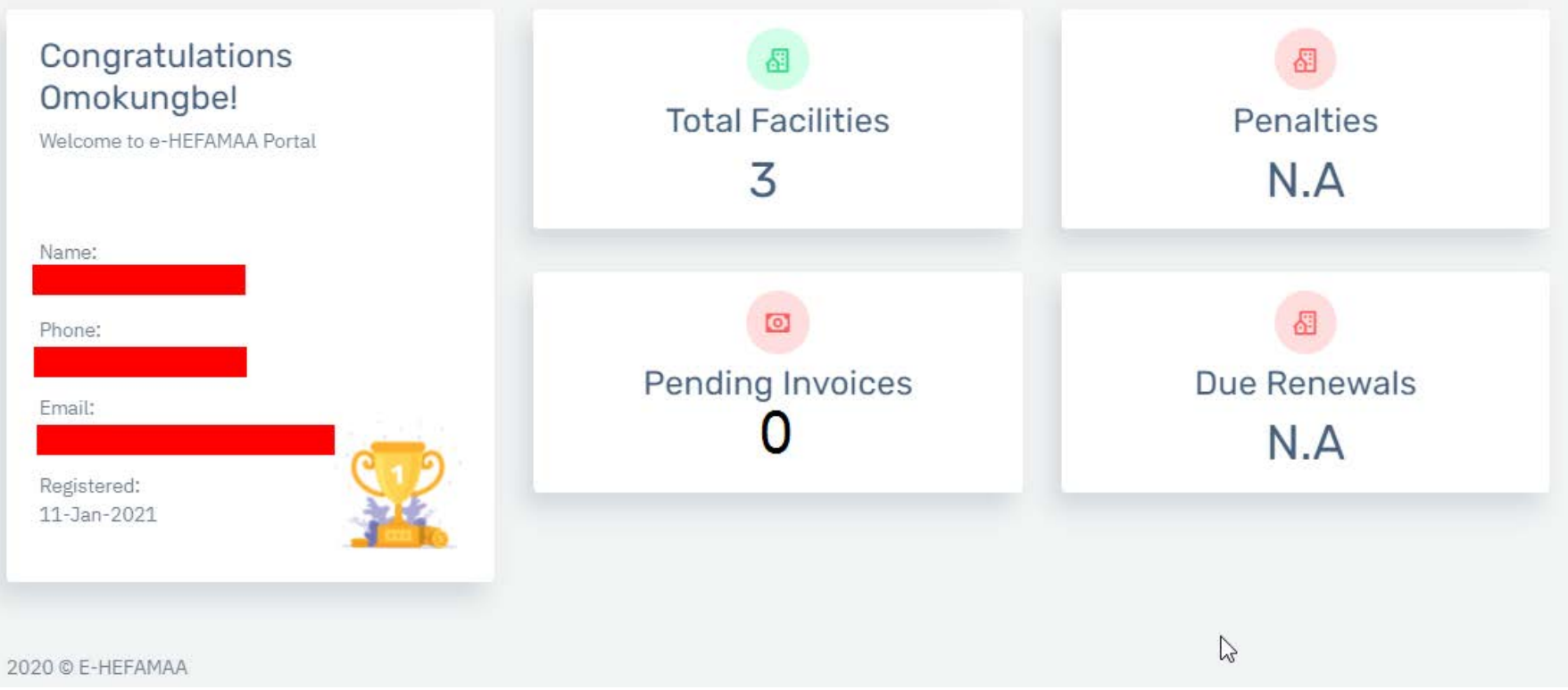

Once successfully signed in, your dashboard is displayed.

The dashboard presents an overview/status of the facilities registered/monitored.

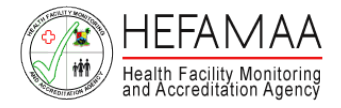

# **How it works – Register Facility**

From the menu on the left side of the screen, click on FACILITY MANAGEMENT and then on REGISTRATIONS.

This will display a page list of your already created facilities. Click the corresponding action button to start your facility renewal process.

Details from your existing facility registration will be displayed.

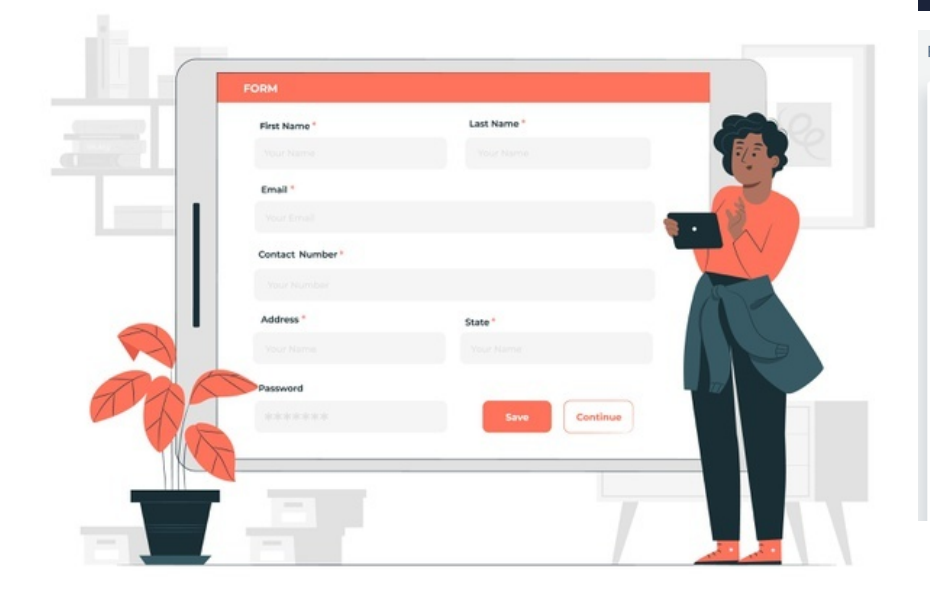

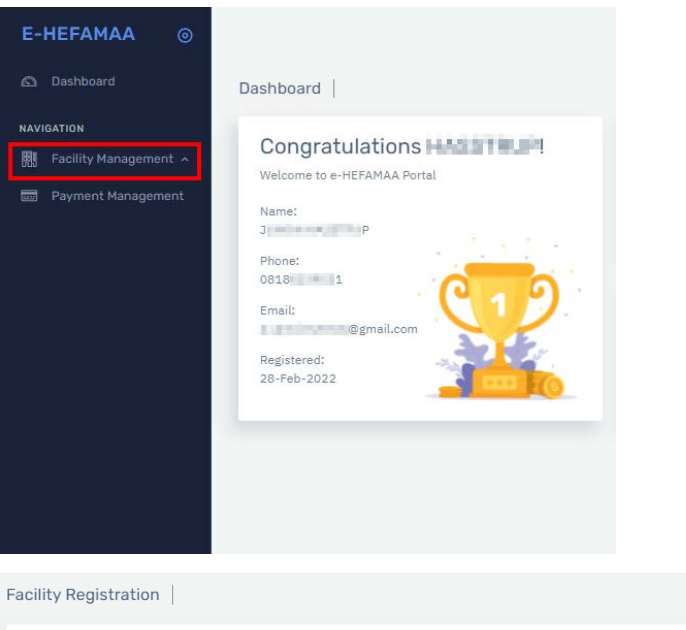

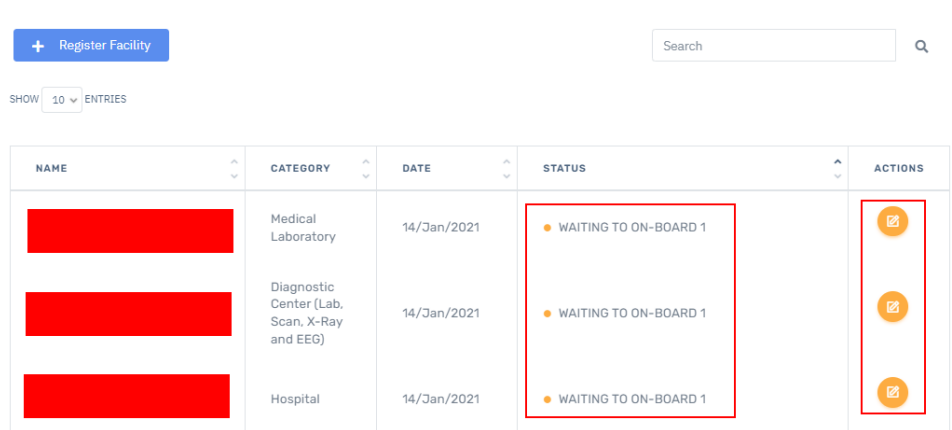

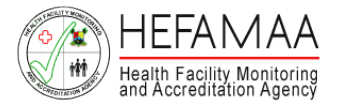

# **How it works – Facility Types**

### **Facility Types**

- 1. Hospital
- 2. Clinic
- 3. Eye Clinic / Optical Centre
- 4. Diagnostic Center (Lab, Scan, X-Ray and EEG)
- 5. Eye Hospital
- 6. Dental Clinic / Dental Laboratory
- 7. Dental Hospital
- 8. Special Diagnostic Center (Lab, Scan, EEG, MRI, CT)
- 9. Dialysis Centre
- 10. Medical Laboratory
- 11. Physiotherapy Clinic
- 12. Specialist Clinic
- 13. Specialist Hospital
- 14. Multi-Specialty Hospital
- 15. Assisted Reproductive Therapy Centre
- 16. Nursing / Convalescent Home
- 17. Maternity Centre
- 18.Industrial Clinic
- 19.Mobile Clinic
- 20.Mortuary

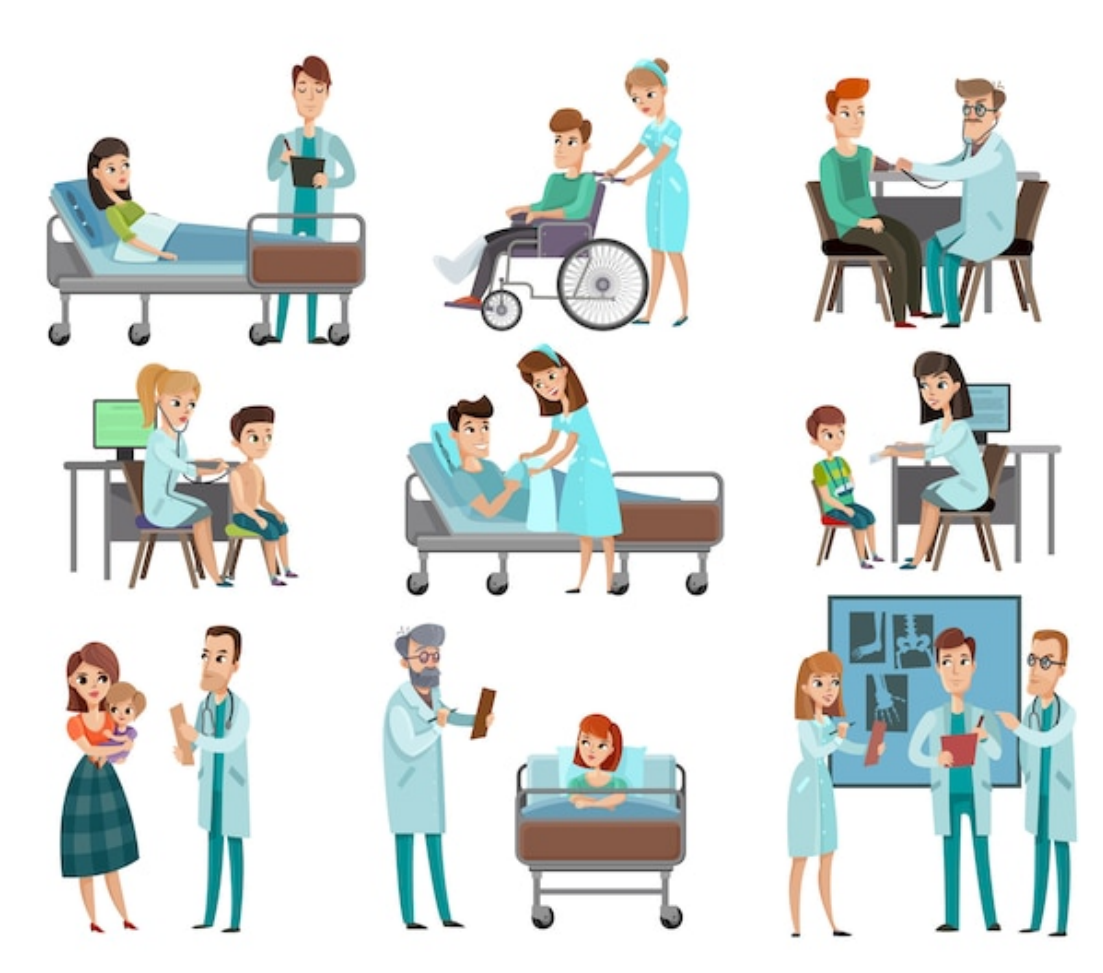

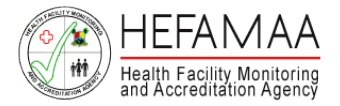

E-HEFA

**NAVIOATION** 图 Facily **ER** Pave

- Facility Name
- Category of Facility
- Facility Address
- Latitude and Longitude
- Facility Phone
- CAC Number
- Local Governemnt Council
- Local Council District Area
- Proprietors
	- o Name
	- o Nationality
	- o Address
	- o Occupation
- Opening Time and Closing Time (Only Hospitals are allowed 24Hrs operation)
- Type of Building
- Access Road to Premises with Landmark
- Any other use of the Premises
- Date of Establishment
- Scope of the Services in the Institution
- State if Institution Provides Ambulance **Services**
- State if Institution provides Emergency **Services**

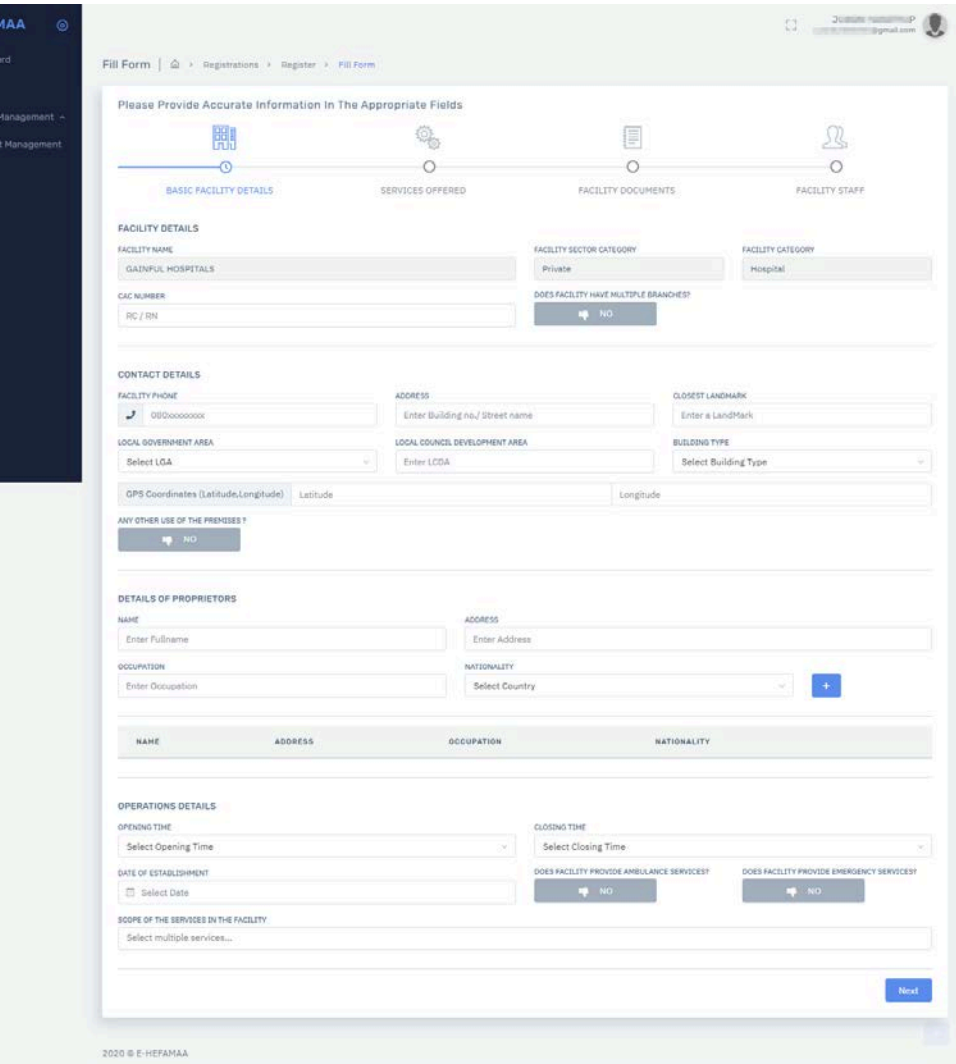

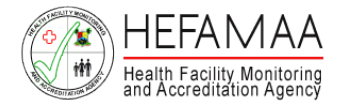

### DISTRIBUTION OF BEDS

- Couches
- Observation Beds
- Admission Beds

### SOURCE OF WATER & ENERGY

- Total Number of toilets
- Source of Water Supply
- Source of Electricity Supply

### METHOD OF WASTE DISPOSAL

- Refuse disposal
- Human waste
- Medical Waste

### BASIC PROTECTIVE ITEMS

• Basic Protective Items

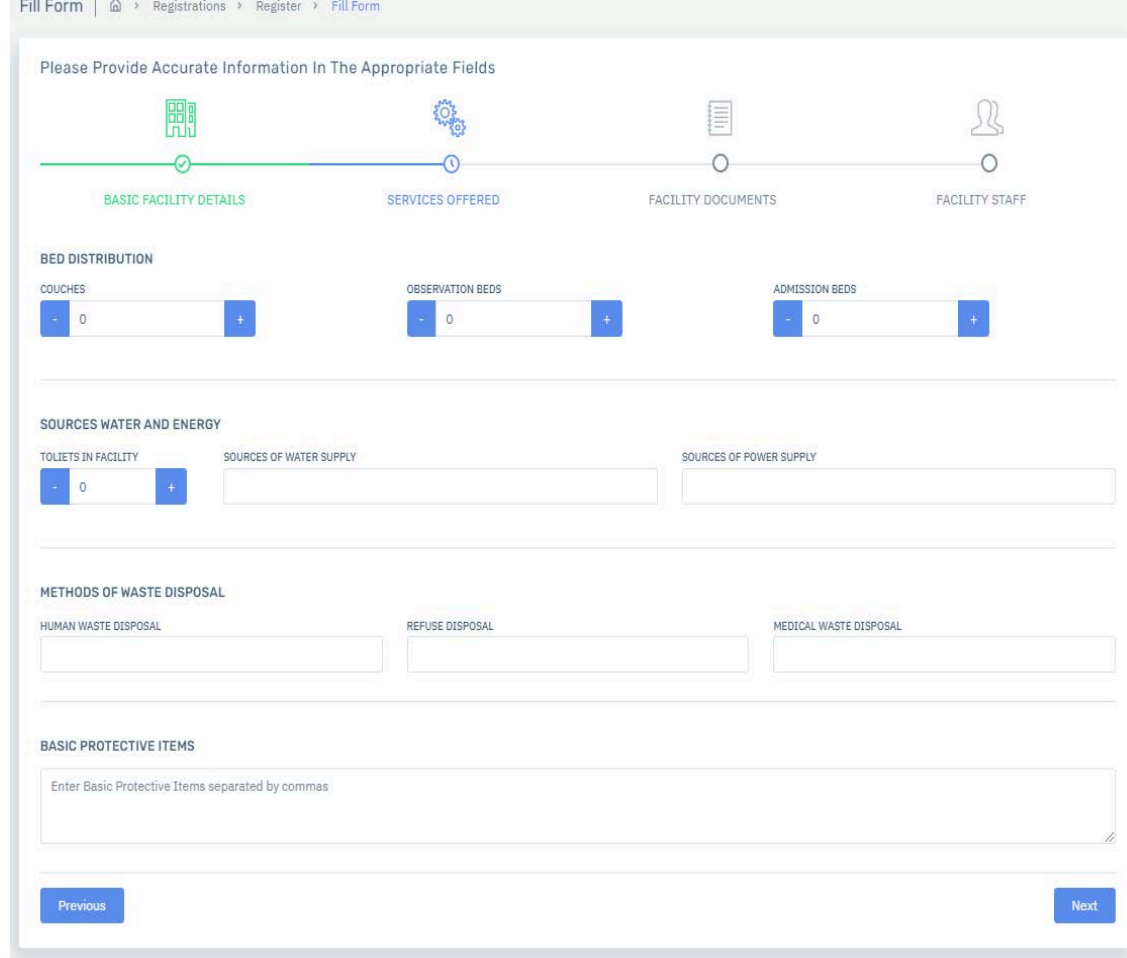

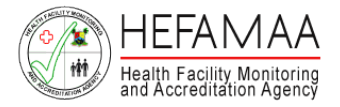

#### MEDICAL PROFESSIONALS AND INSTITUTION DETAILS

- Full Name of Doctor/Health Professional
- Nationality of Health Professional In-Charge
- Address of Doctor Health Professional
- Qualification
- Registration Number
- Year of Qualification
- Year of Registration
- Institution
- Approving Authority

#### UPLOAD DOCUMENTS

- CAC Registration Certificate
- Current Tax Clearance Certificate
- LAWMA Medical Certificate
- Letter of Introduction from Professional Association of Operating Officer
- HMIS Clearance

#### INTEREST IN ANY OTHER HEALTH INSTITUTION

Do you have interest in any other Health Institution? If Yes, State Name of Operating Officer

- Health Institution Type
- Name
- Address
- Registered
- Interest

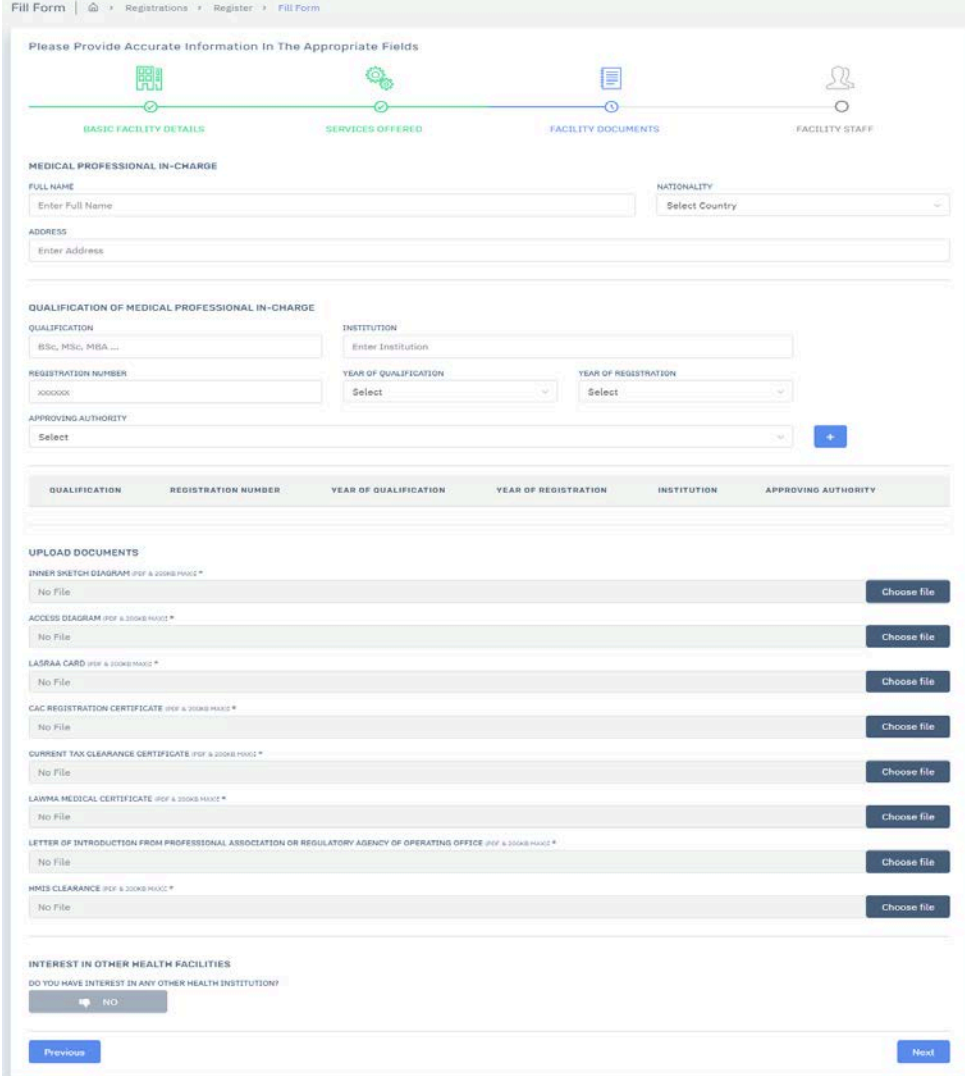

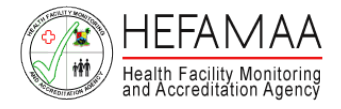

Click on DOWNLOAD TEMPLATE at the top of the page.

A copy of the Excel Template to capture the required information about professional staff of the facility is downlaoded.

### **Professional Complement Includes**

- Doctor
- Nurse / Midwife
- Pharmacist
- Laboratory Scientist
- Laboratory Technician
- Radiographer
- Physiotherapist
- Optometrist
- Medical Records Officer

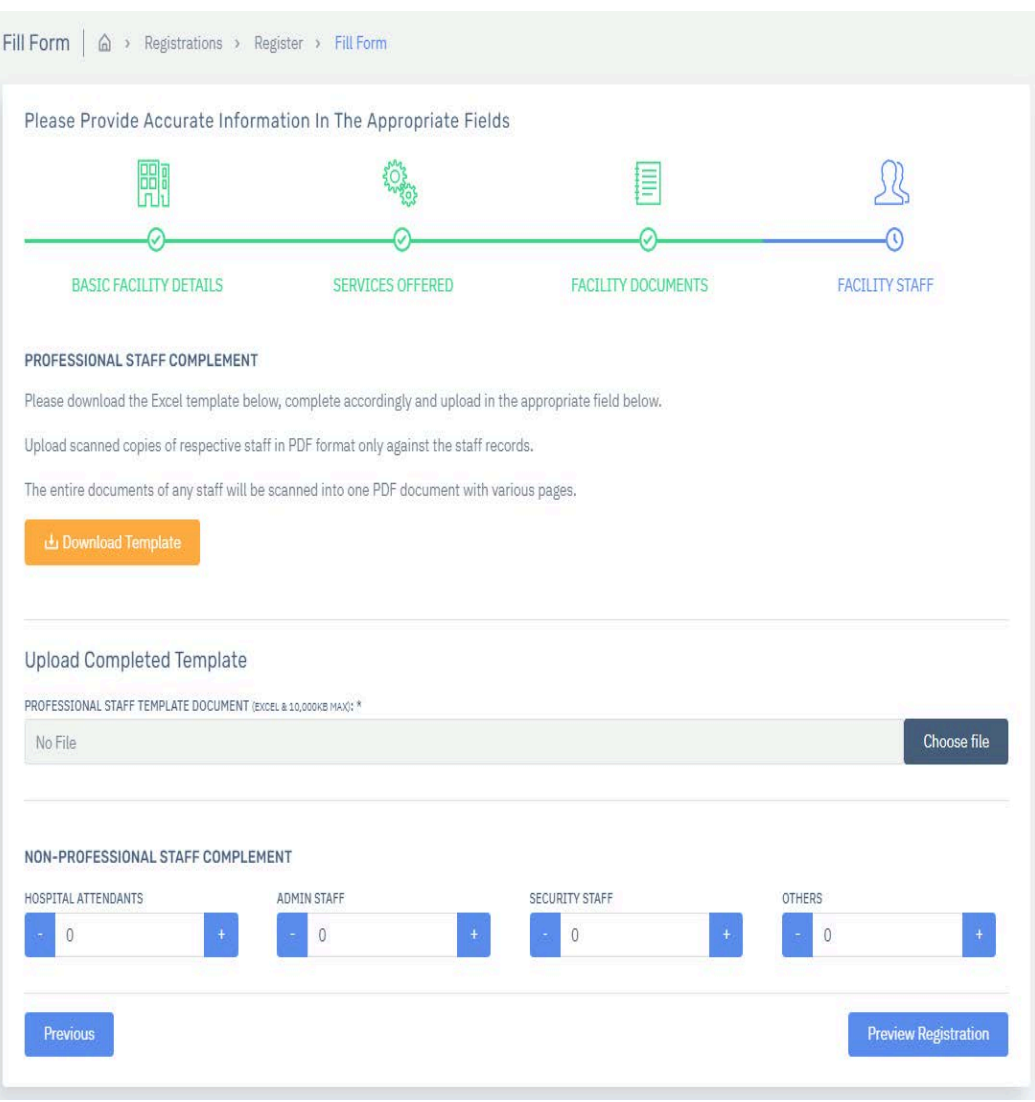

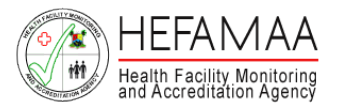

Save the template on your desktop, fill it with required information and save all entries. To upload the filled template on the portal, click on BROWSE, identify the excel document, and then click on UPLOAD & SAVE.

Once accepted, all information entered in the excel template is automatically populated on the page.

#### **Form 4 Entries**

PROFESSIONAL STAFF COMPLEMENT Download an Excel template to populate all

- professional staff complement.
	- Complement
	- Full Name
	- Address
	- Basic Qualification
	- Institution Attended
	- Year of Qualification
	- Registration Number
	- Post Graduate Qualification
	- Post Graduate Institution Attended
	- Post Graduate Year of Qualification
	- Post Graduate Registration Number
	- Full Time / Part Time

NON-PROFESSIONAL STAFF COMPLEMENT

- Number of Hospital attendants
- Number of Security Staff
- Number of Admin Staff
- Others

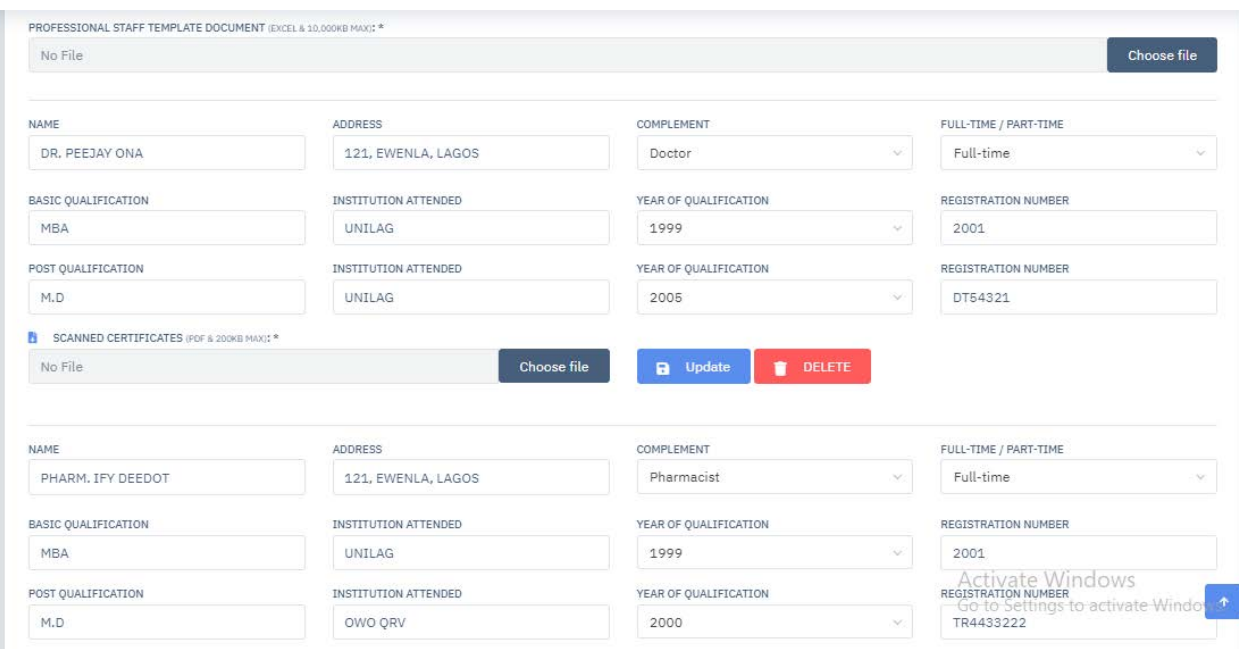

Scan all the credentials for each professional into one PDF document (per individual), and upload. Upload PDF document under the UPLOAD DOCUMENTS section for each professional. Please ensure you match the right credentials with the right professional during the upload process. The maximum file size for each upload is 200KB.

Complete the section on Non-Professional Staff Complement and click on SAVE ALL & CONFIRM at the bottom of the page.

Once Form 4 is successfully submitted, a preview page is displayed showing all details you have provided.

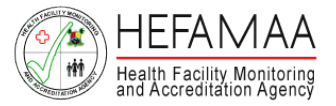

# **How it works – Generate Invoice**

To generate your invoice, click on the SUBMIT REGISTRATION button (blue) at the buttom of the page.

The invoice indicates the following

- Amount Payable
- Invoice Number
- HEFAMAA Bank Account

Payment should be made to the bank account details stated on the invoice. Please quote the invoice number in the transaction description / narration / remark / comment.

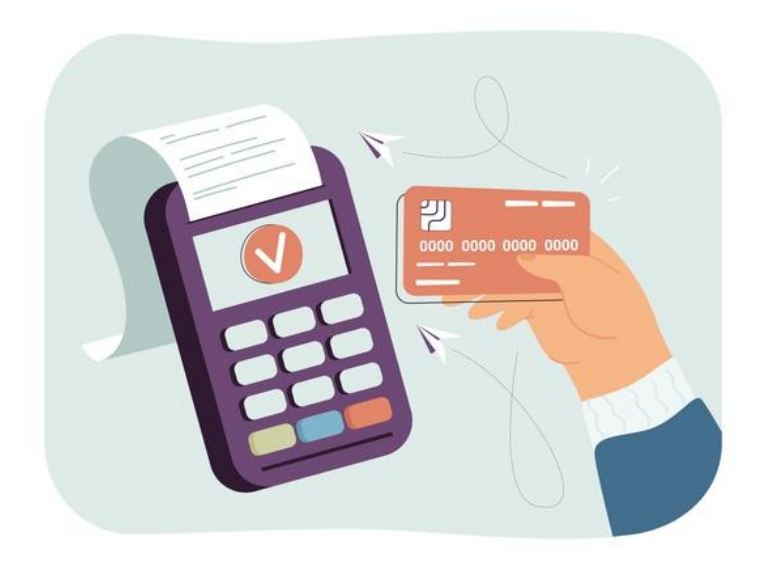

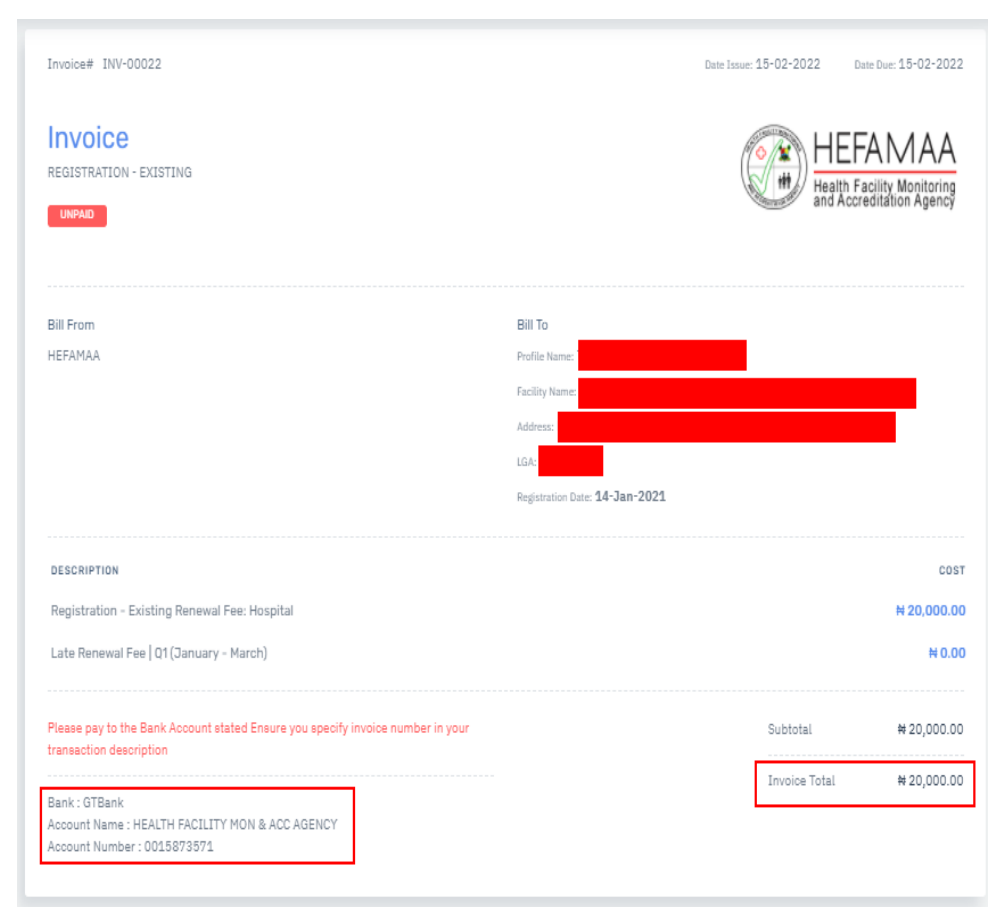

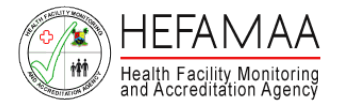

# **How it works – Generate Invoice**

Scan evidence of payment in PDF format and upload.

To upload this,

Click on UPLOAD PAYMENT option beside PAYMENT in the menu panel on the left side of the page.

A list of facilities with invoices awaiting payment is generated.

Identify the facility for which payment is to be made and click on the UPLOAD PROOF OF PAYMENT button at the top right side of the page, against the facility.

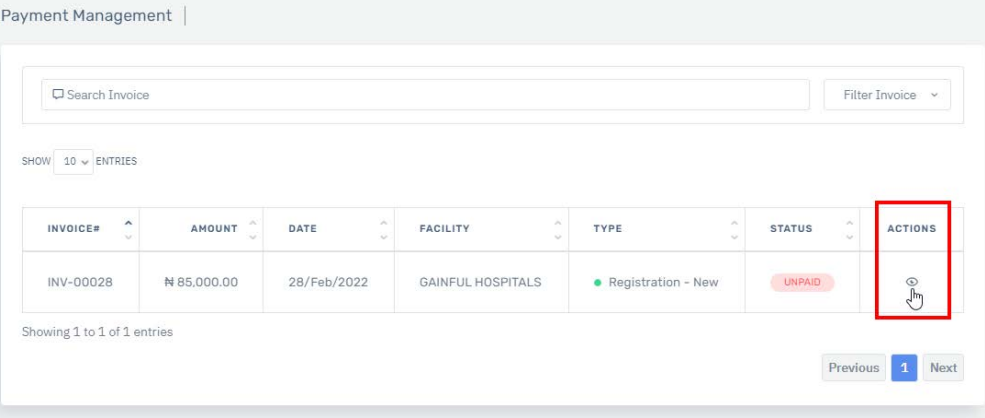

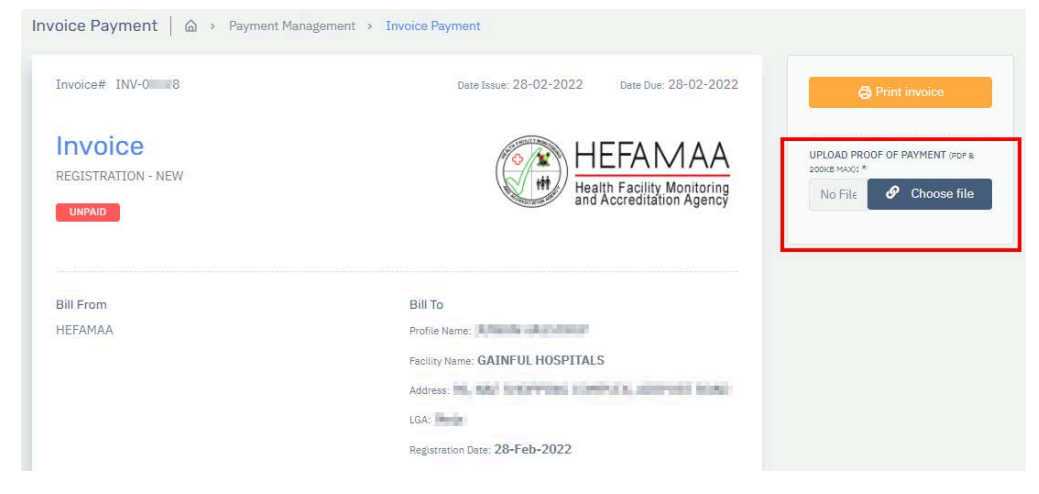

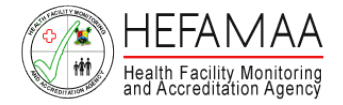

# **How it works – HEFAMAA Processes**

Every Registration or Renewal Application goes through an internal process to determine if such application should be approved to operate a health facility in Lagos State.

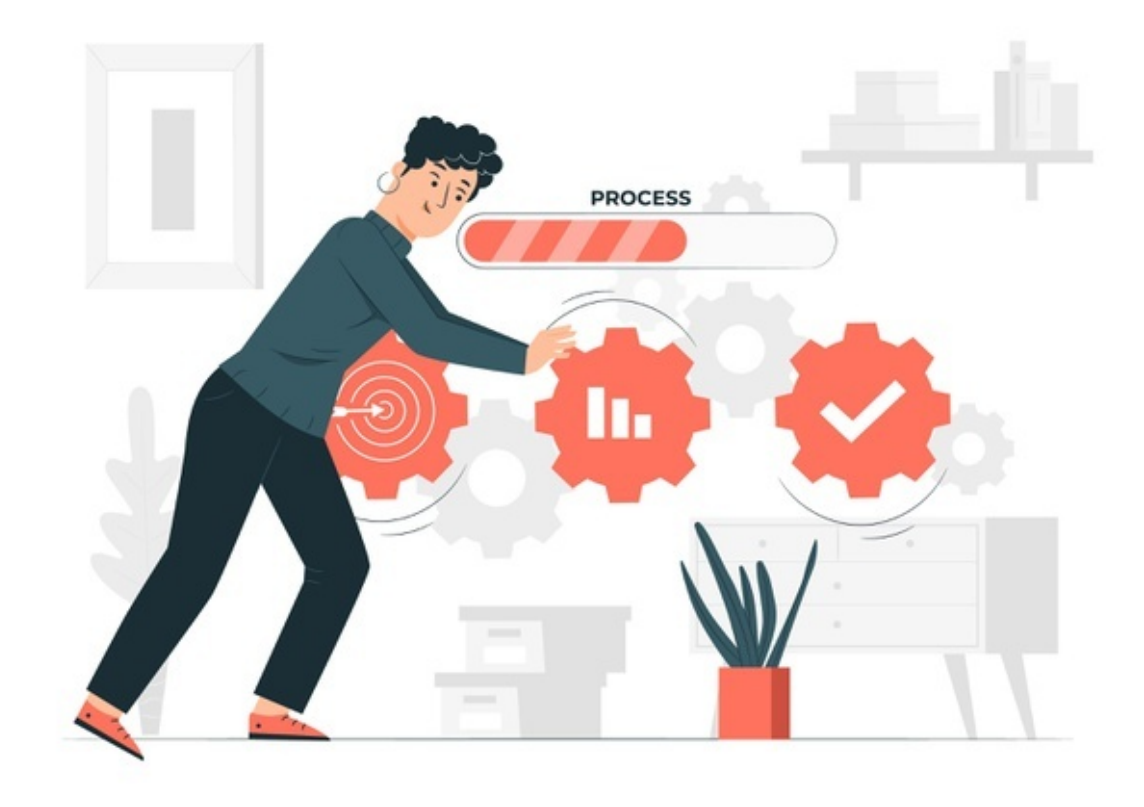

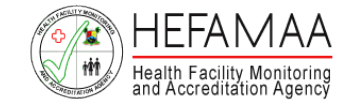

### **How it works – Inspection for New Facility Registration**

A physical inspection is carried out on first-time applications and a satisfactory inspection report, recommends the facility for Approval.

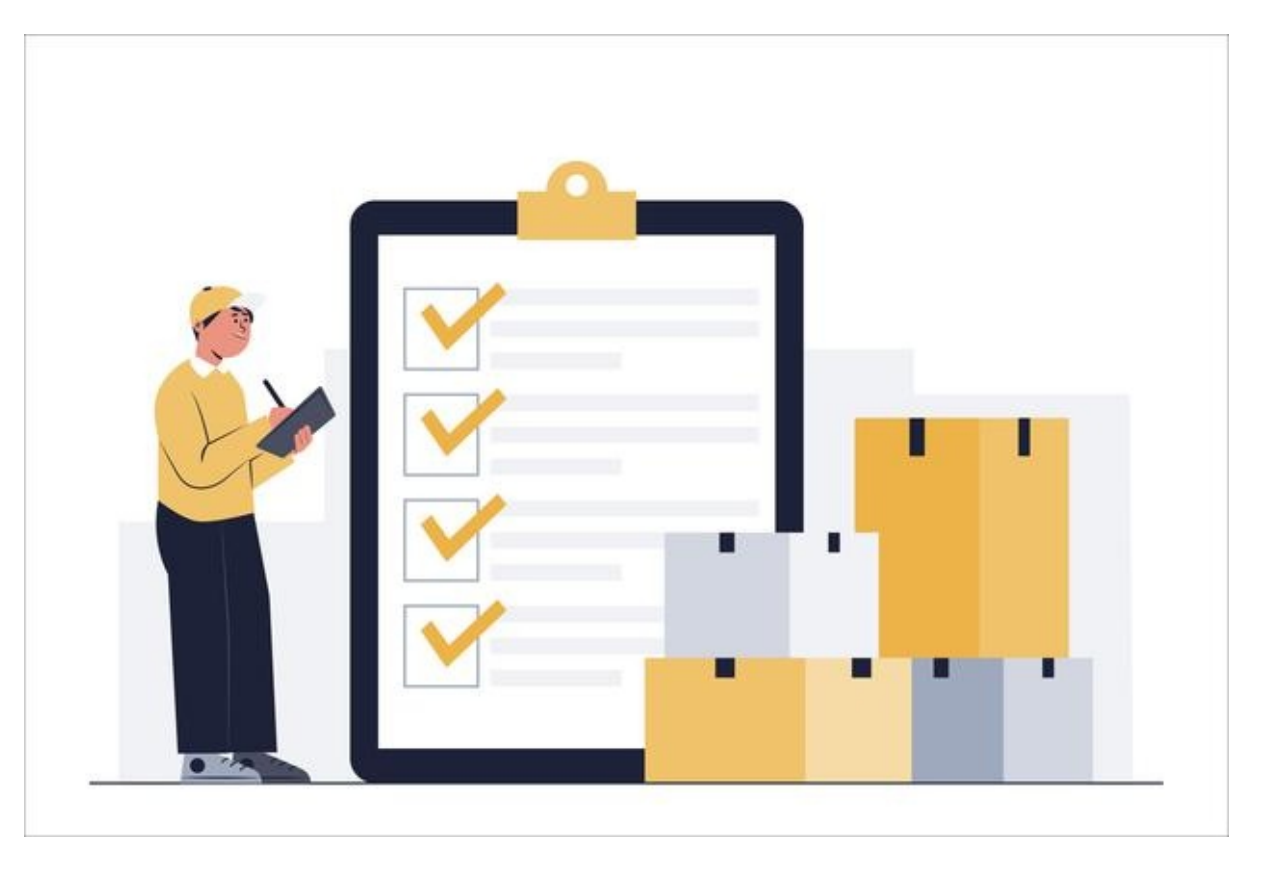

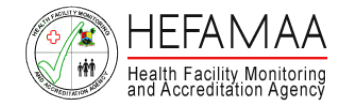

# **How it works – Registration Approval and Certificate**

Once approved, a Provisional Certificate of Operation will be generated via the portal as proof of Approval for Operation.

A Physical copy of Certificate can be collected from the Agency's office on a later date.

This completes the registration or renewal process of a HealthCare Facility.

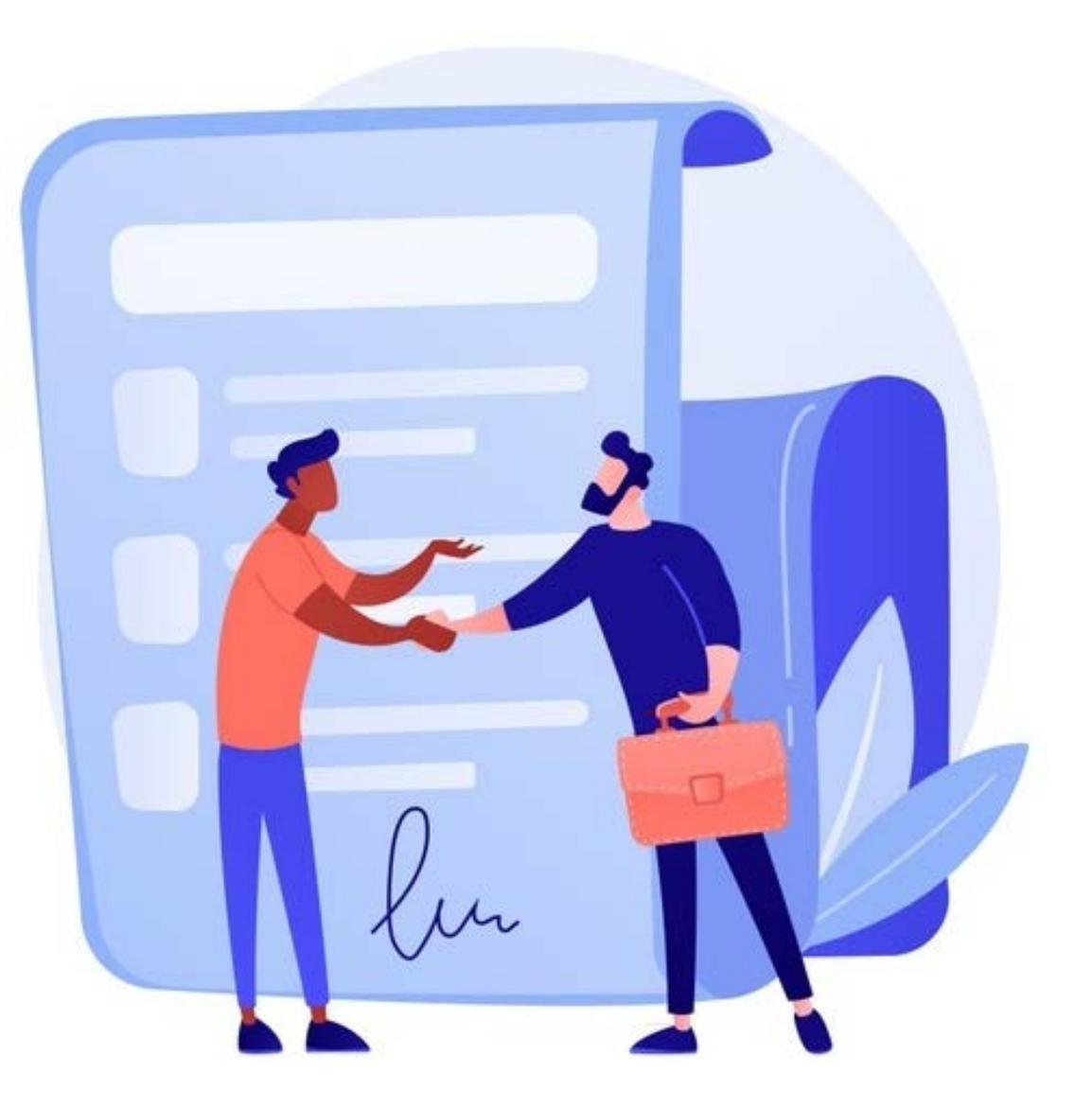

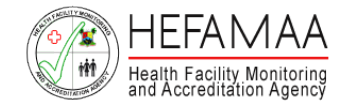

### **Contact Us – For Support and Enquiries**

### **HEFAMAA Support Center**

In order to streamline support requests and better serve you, we utilize a support ticket system.

Every support request is assigned a unique ticket number which you can use to track the progress and responses online.

A valid email address is required to submit a ticket.

[https://support.hefamaaportal.com.ng](https://support.hefamaaportal.com.ng/) 

### **Address:**

Plot 6, Alhaja Ashabi Cole Street, TISCO Plaza, Central Business District, Alausa, Ikeja, Lagos

### **Phone:**

+234 901 563 7023, +234 905 727 3396 +234 903 879 5500, +234 817 270 4228

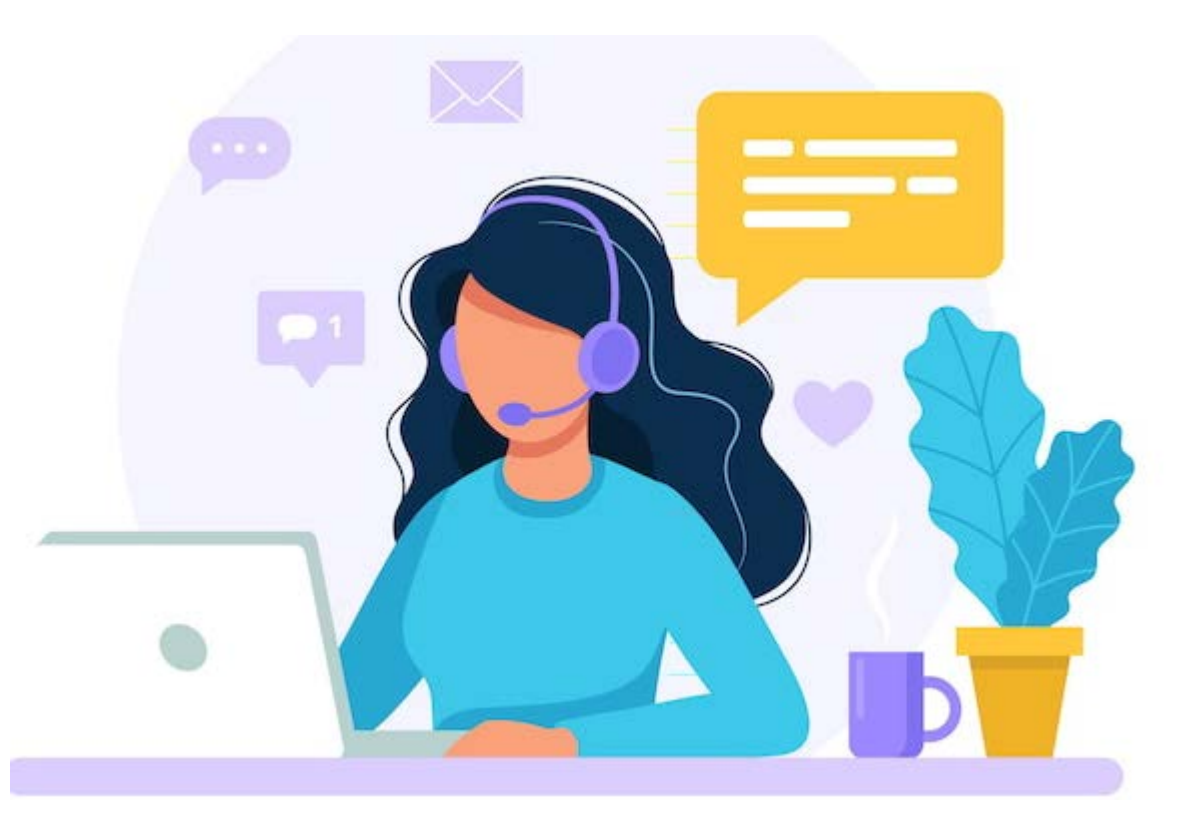